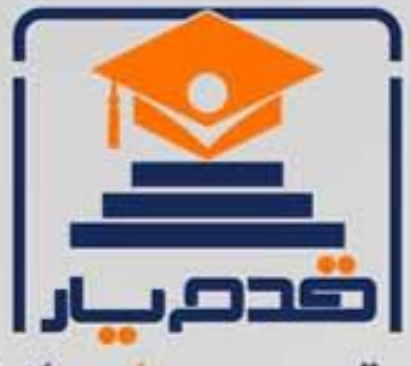

قدم به قدم، همراه دانشجو... WWW.GhadamYar.Com جامع ترین و بهروزترین پرتال دانشجویی کشور (پرتال دانش) با ارائه خدمات رایگان، تحصیلی، آموزشی، رفاهی، شغلی و. براي دانشجويان ۱) راهنمای ارتقاء تحصیلی. (کاردانی به کارشناسی، کارشناسی به ارشد و ارشد به دکتری) ۲) ارائه سوالات کنکور مقاطع مختلف سالهای گذشته، همراه پاسخ، به صورت رایگان ۳)معرفی روشهای مقاله و پایاننامه نویسی و ارائه یکیجهای آموزشی مربوطه ۴)معرفی منابع و کتب مرتبط با کنکورهای تحصیلی (کاردانی تا دکتری) ۵) معرفی آموزشگاهها و مراکز مشاوره تحصیلی معتبر ۶)ارائه جزوات و منابع رایگان مرتبط با رشتههای تحصیلی ۷)راهنمای آزمون های حقوقی به همراه دفترچه سوالات سالهای گذشته ( رایگان ) ۸)راهنمای آزمون های نظام مهندسی به همراه دفترچه سوالات سالهای گذشته ( رایگان ) ۹) آخرین اخبار دانشجویی، در همه مقاطع، از خبرگزاری های پربازدید ۱۰)معرفی مراکز ورزشی، تفریحی و فروشگاههای دارای تخفیف دانشجویی ۱۱)معرفی همایشها، کنفرانسها و نمایشگاههای ویژه دانشجویی ۱۲)ارائه اطلاعات مربوط به بورسیه و تحصیل در خارج و معرفی شرکتهای معتبر مربوطه ١٣)معرفی مسائل و قوانین مربوط به سربازی، معافیت تحصیلی و امریه ۱۴)ارائه خدمات خاص ویژه دانشجویان خارجی ۱۵)معرفی انواع بیمههای دانشجویی دارای تخفیف ۱۶)صفحه ويژه نقل و انتقالات دانشجويي ۱۷)صفحه ویژه ارائه شغل های پاره وقت، اخبار استخدامی ۱۸)معرفی خوابگاههای دانشجویی معتبر ۱۹)دانلود رایگان نرم افزار و اپلیکیشن های تخصصی و… ۲۰)ارائه راهکارهای کارآفرینی، استارت آپ و... ۲۱)معرفی مراکزتایپ، ترجمه، پرینت، صحافی و ... به صورت آنلاین ۲۲) راهنمای خریدآنلاین ارزی و معرفی شرکت های مطرح  $(55)$ WWW.GhadamYar.Ir WWW.PortaleDanesh.com WWW.GhadamYar.Org

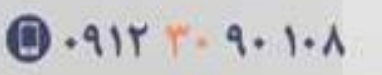

باما همراه باشید..

 $9.911.9 + A.1$ 

www.GhadamYar.com

**آشنایی با نرم افزار SPSS**

Mirzadeh.MReza@YAHOO.com

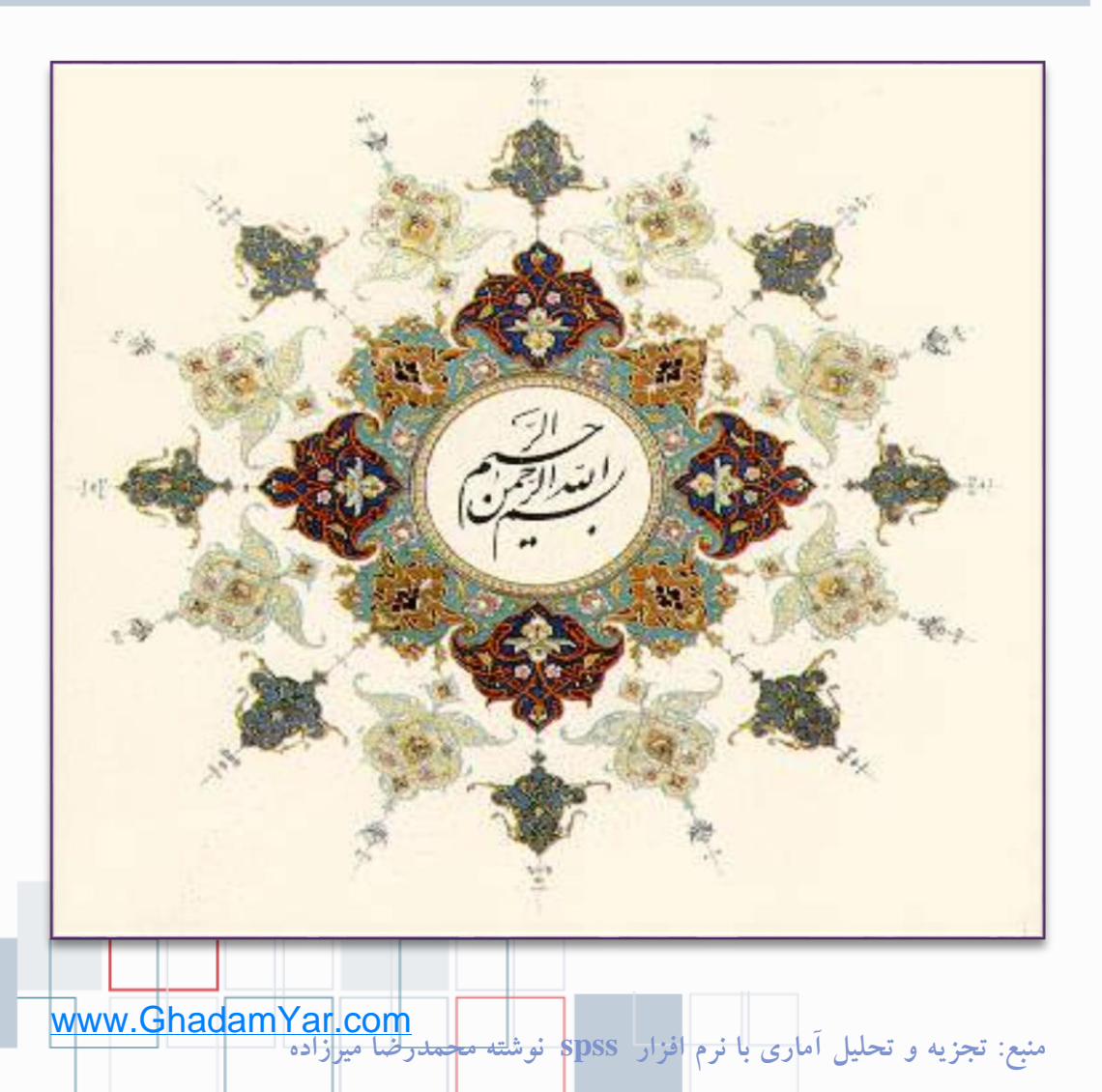

 $\overline{1}$ 

• **به نام خداوند جان و خرد کزین برتر اندیشه بر نگذرد**

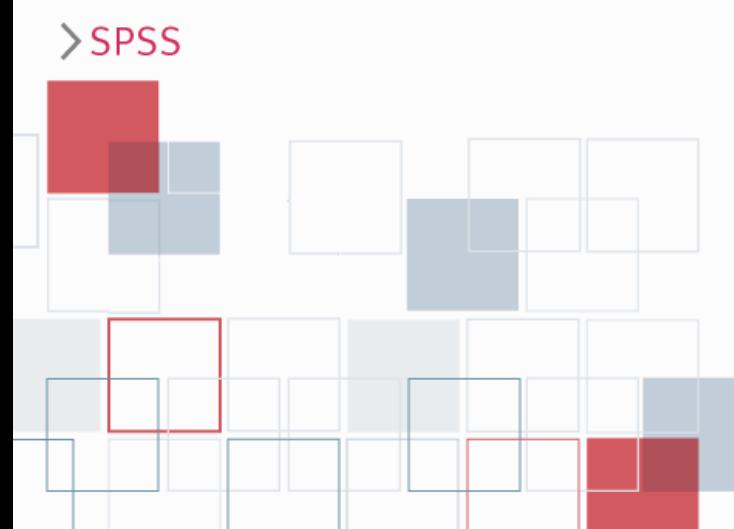

# **آشنایی با نرم افزار SPSS**

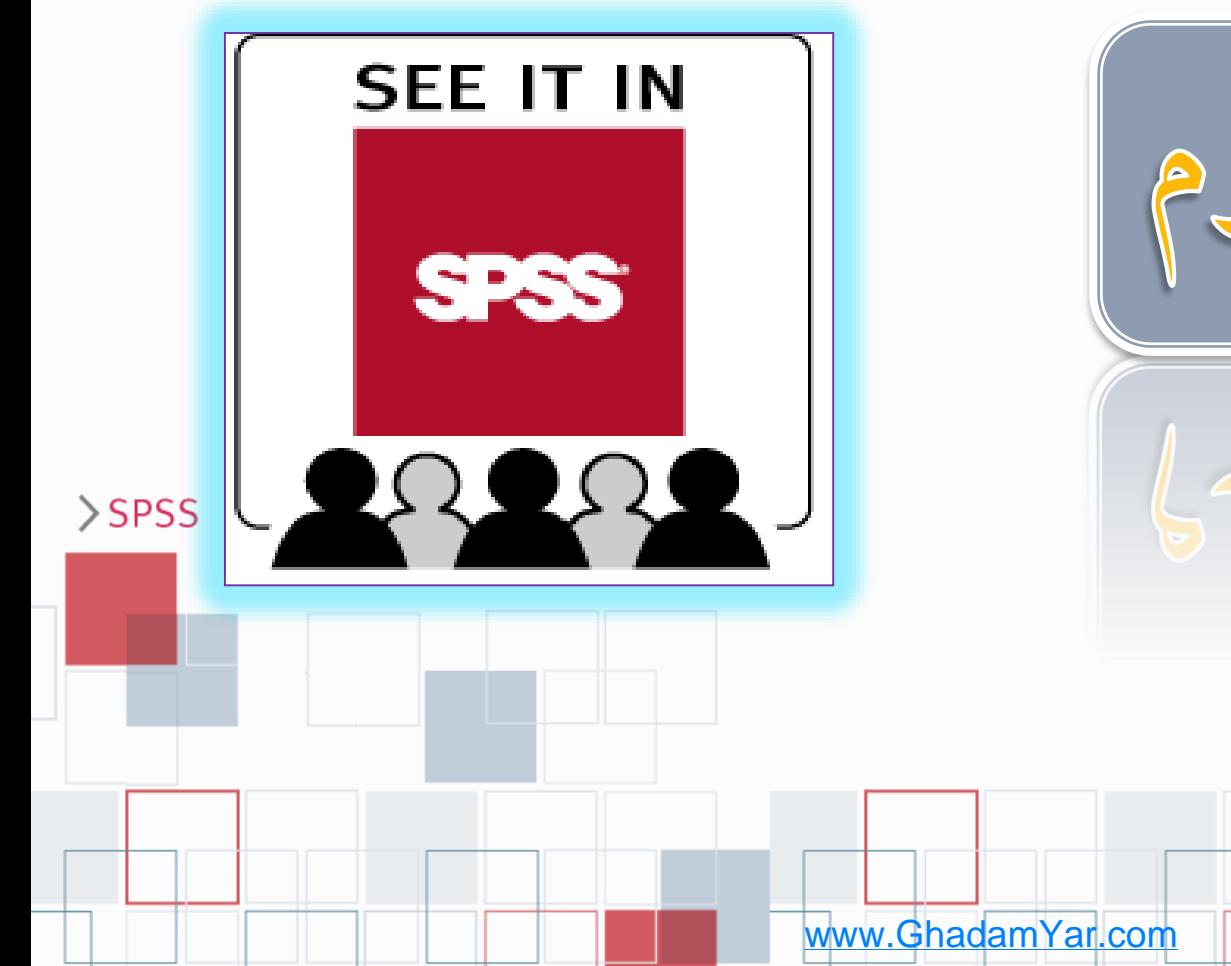

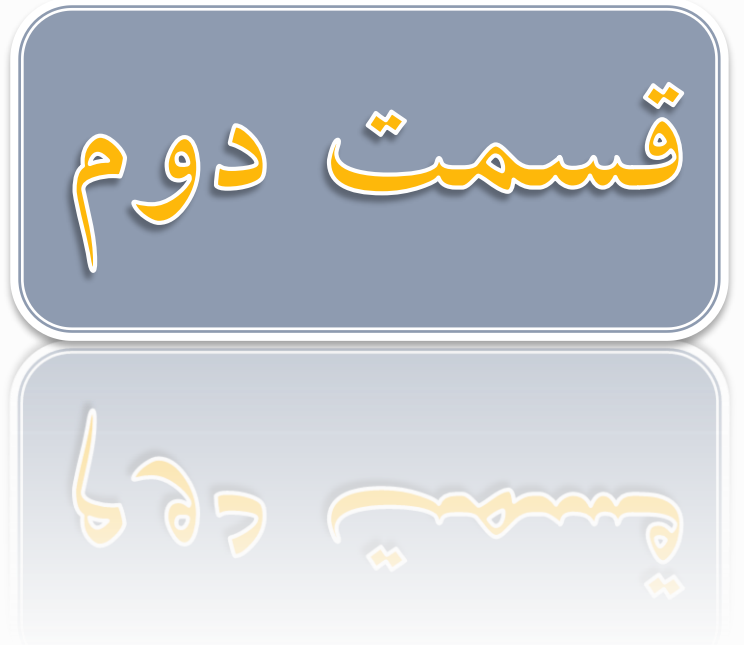

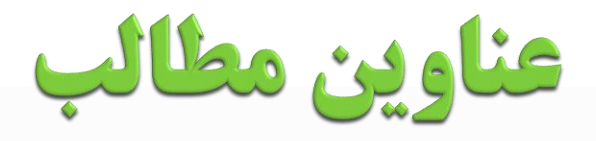

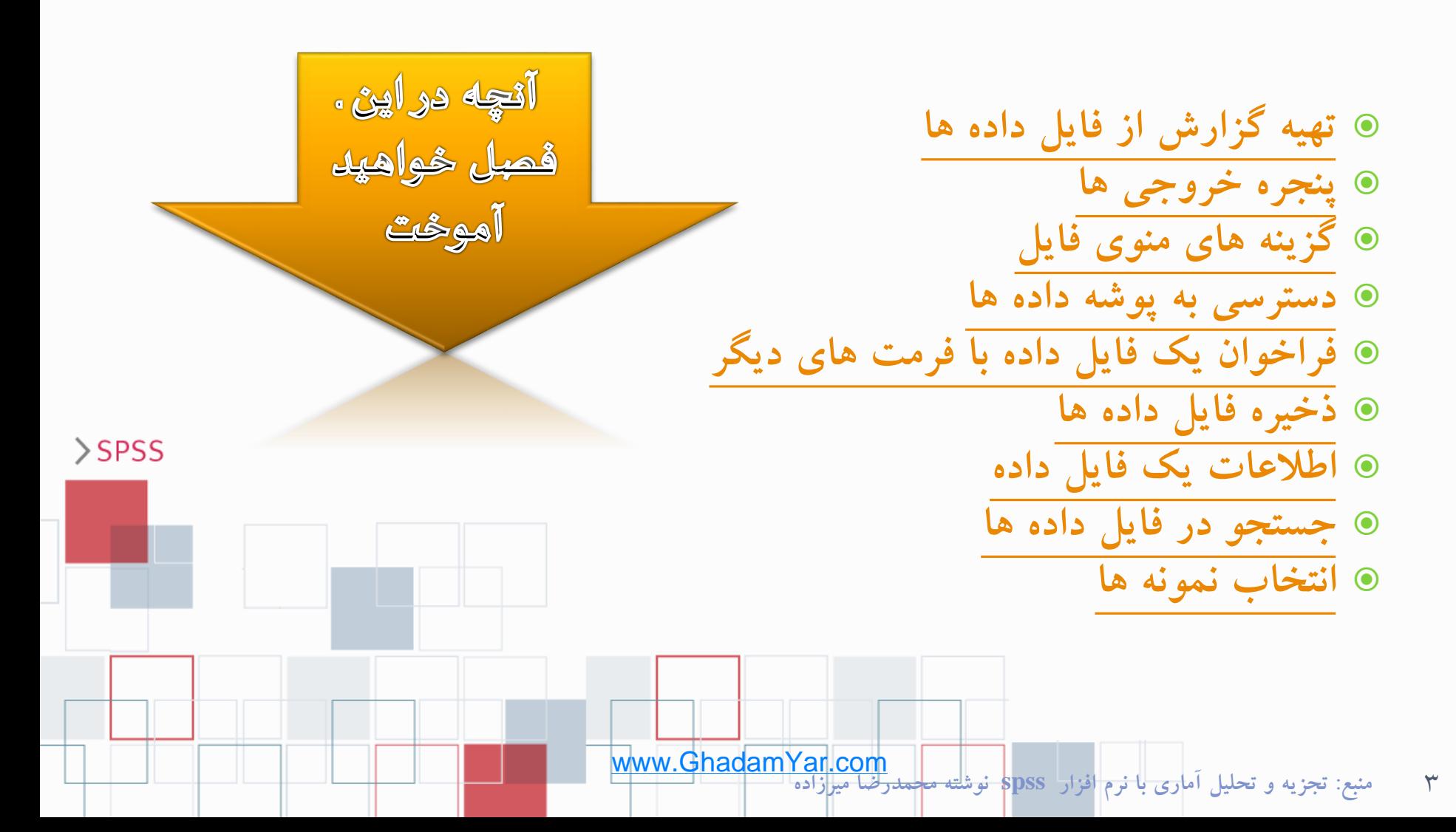

# تهيه كزارش از فايل داده ها

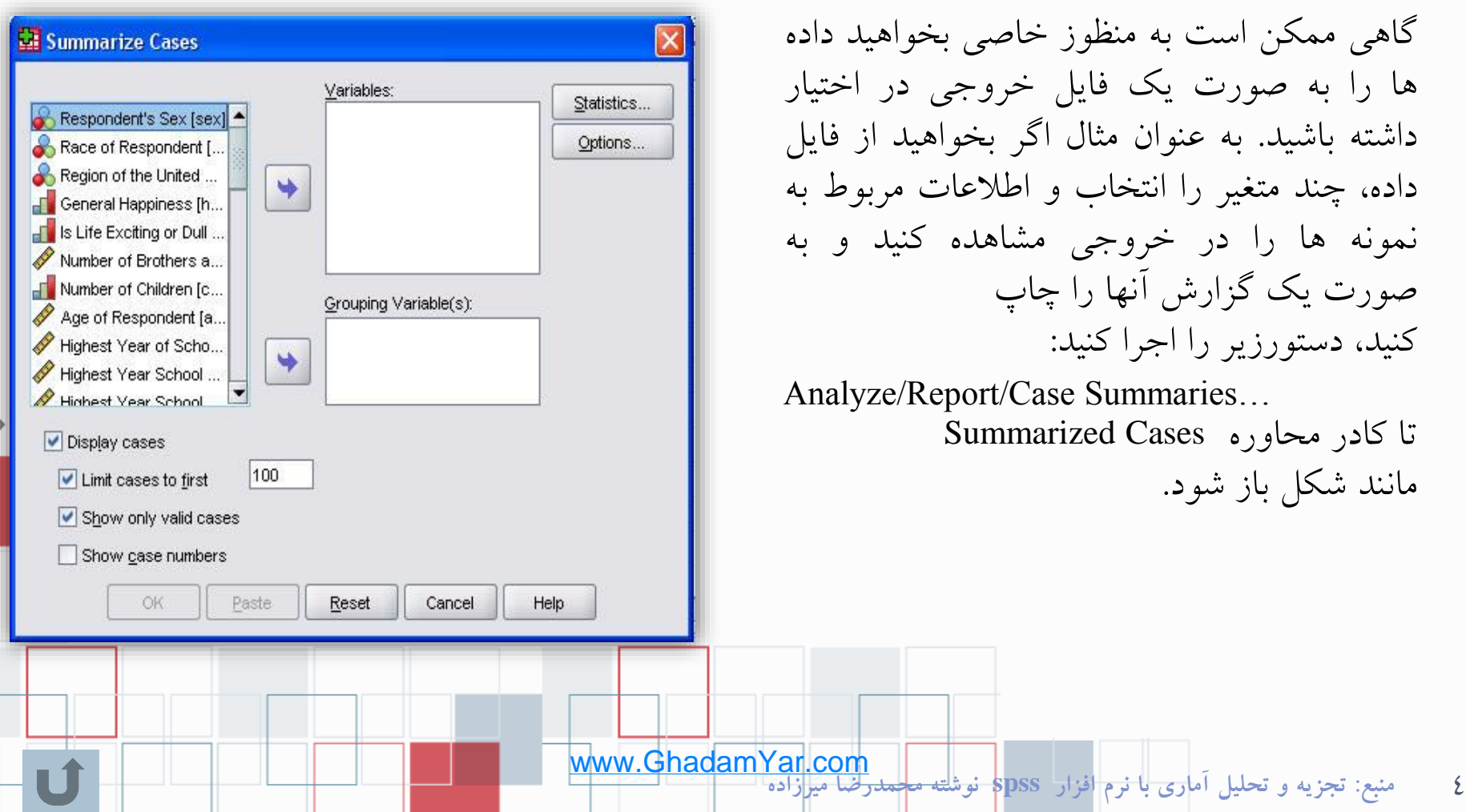

گاهی ممکن است به منظوز خاصی بخواهید دا ها را به صورت یک فایل خروجی در اختیار داشته باشید. به عنوان مثال اگر بخواهید از فایل داده، چند متغیر را انتخاب و اطالعات مربوط به نمونه ها را در خروجی مشاهده کنید و به صورت یک گزارش آنها را چاپ کنید، دستورزیر را اجرا کنید:

Analyze/Report/Case Summaries… تا کادر محاوره Cases Summarized مانند شکل باز شود.

# تهيه كزارش از فايل داده ها

در این کادر محاوره متغیرهایی را که می خواهید فهرست کنید. از چهارگوش سمت چپ به کادر Variables منتقل کنید. اگر می خواهید اطالعات مربوط به نمونه ها را هم در خروجی داشته باشید گزینه Cases Display را عالمت دار کنید تا

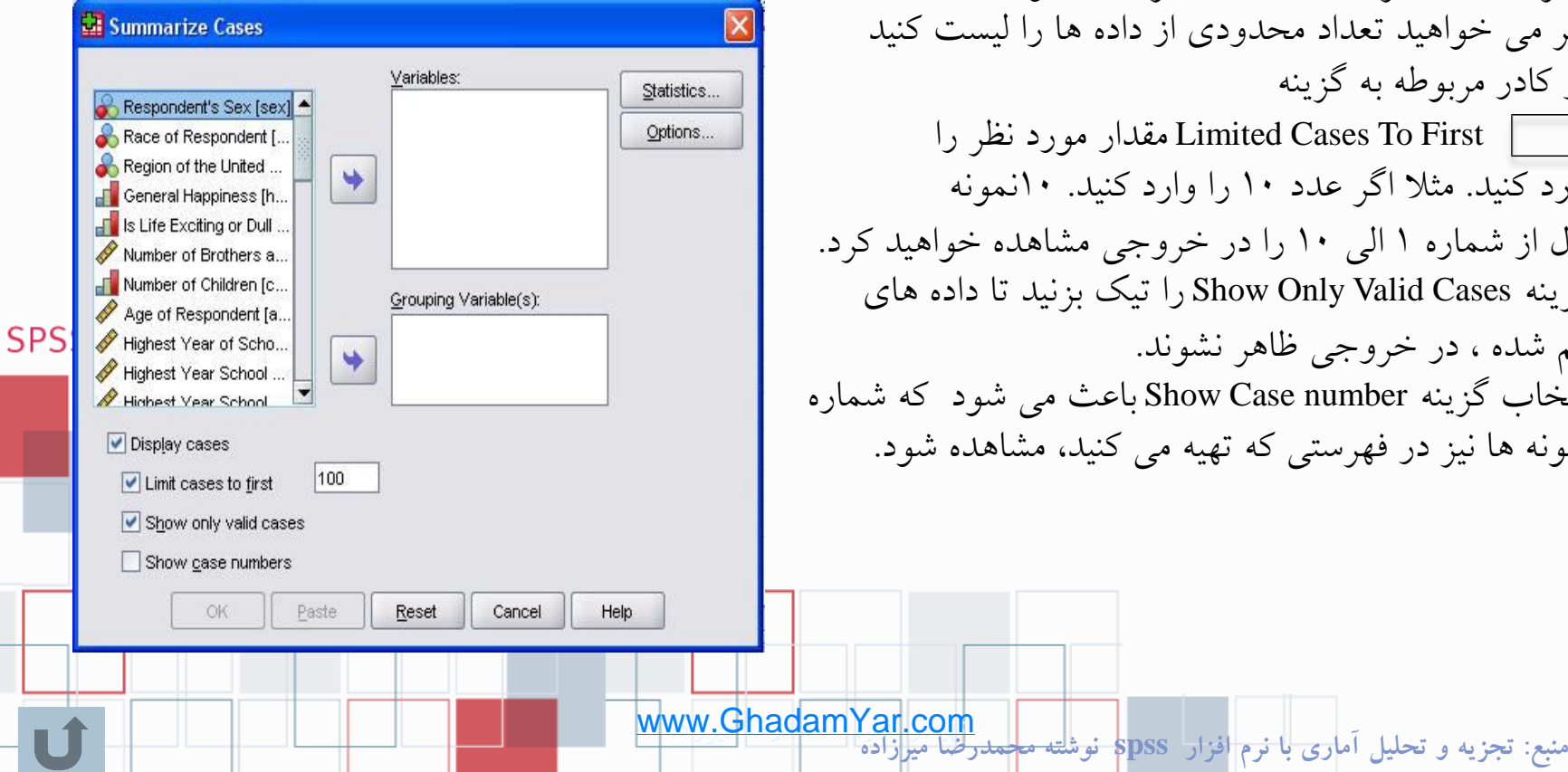

همزمان با آن گزینه های بعدی نیز فعال شوند. اگر می خواهید تعداد محدودی از داده ها را لیست کنید در کادر مربوطه به گزینه First To Cases Limited مقدار مورد نظر را وارد کنید. مثال اگر عدد 10 را وارد کنید. 10نمونه اول از شماره 1 الی 10 را در خروجی مشاهده خواهید کرد. گزینه Cases Valid Only Show را تیک بزنید تا داده های گم شده ، در خروجی ظاهر نشوند. انتخاب گزینه Show Case number باعث می شود که شمار نمونه ها نیز در فهرستی که تهیه می کنید، مشاهده شود.

 $\circ$ 

# تهيه كزارش از فايل داده ها

اگر قصد دارید برای متغیر هایی که انتخاب کرده اید، بعضی از آماره های توصیفی را محاسبه کنید، از گزینه Statistics استفاده کنید تا کادر محاوره آن باز شود.

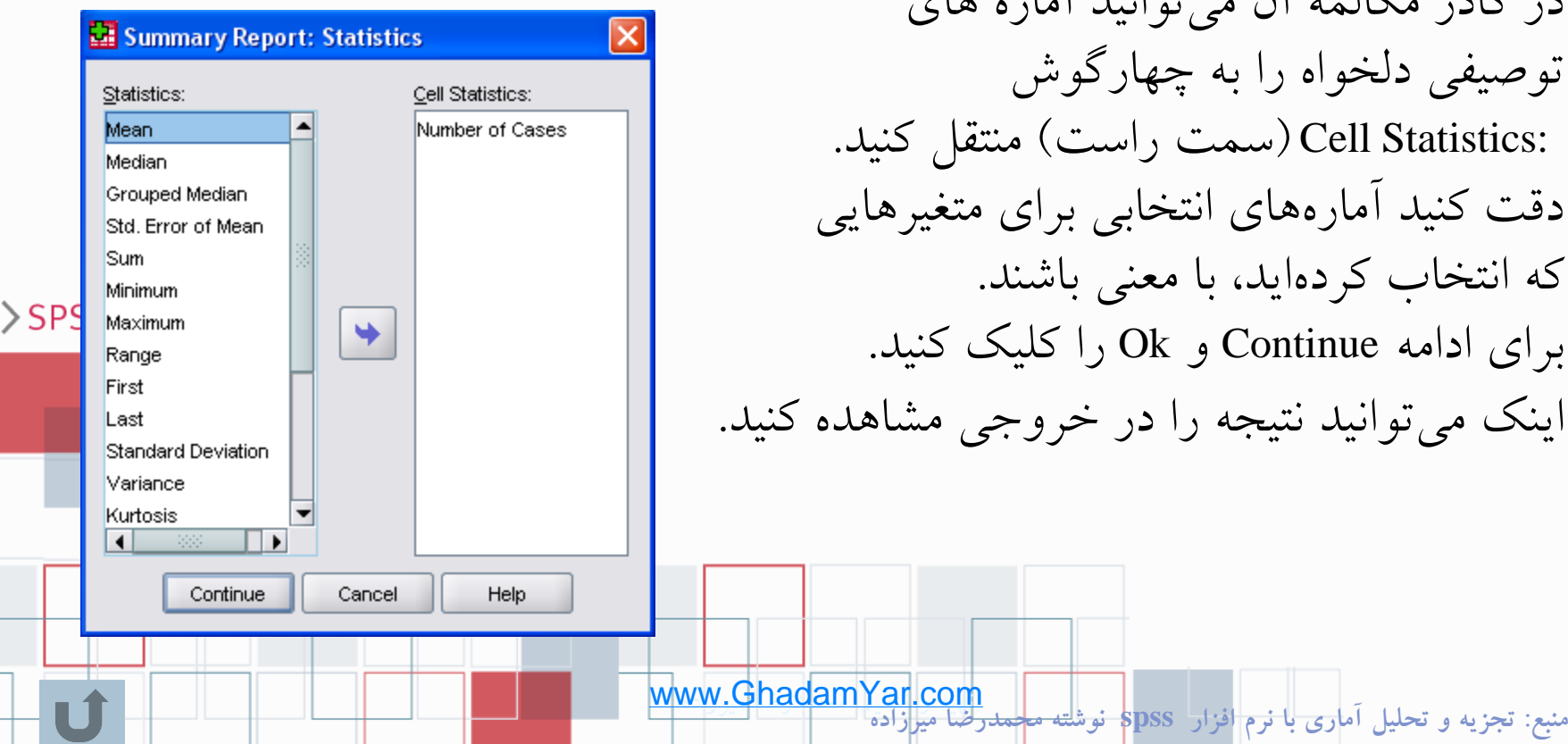

در کادر مکالمه آن می توانید آماره های توصیفی دلخواه را به چهارگوش :Cell Statistics (سمت راست) منتقل کنید. دقت کنید آماره های انتخابی برای متغیرهایی که انتخاب کرده اید، با معنی باشند. برای ادامه Continue و Ok را کلیک کنید. اینک می توانید نتیجه را در خروجی مشاهده کنید.

 $\mathcal{I}$ 

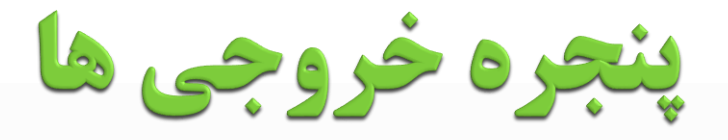

هنگامی که شما برنامه SPSS را باز می کنید، به طور همزمان دو پنجره باز می شود. یک پنجره Editor Data که پنجره اصلی SPSS است و پنجره دیگر پنجره خروجی ها Viewer است. این پنجره مانند یک رابط بین نرم افزار و کاربر است. شما وقتی از نرم افزار تقاضائی دارید حاصل عملیاتی که انجام می شود در خروجی به شما گزارش می شود. از ابتدا که با نرم افزار شروع به کار می کنید تا زمانی که قصد خروج دارید ، نتایج همه فعالت های شما در خروجی ثبت می شود.

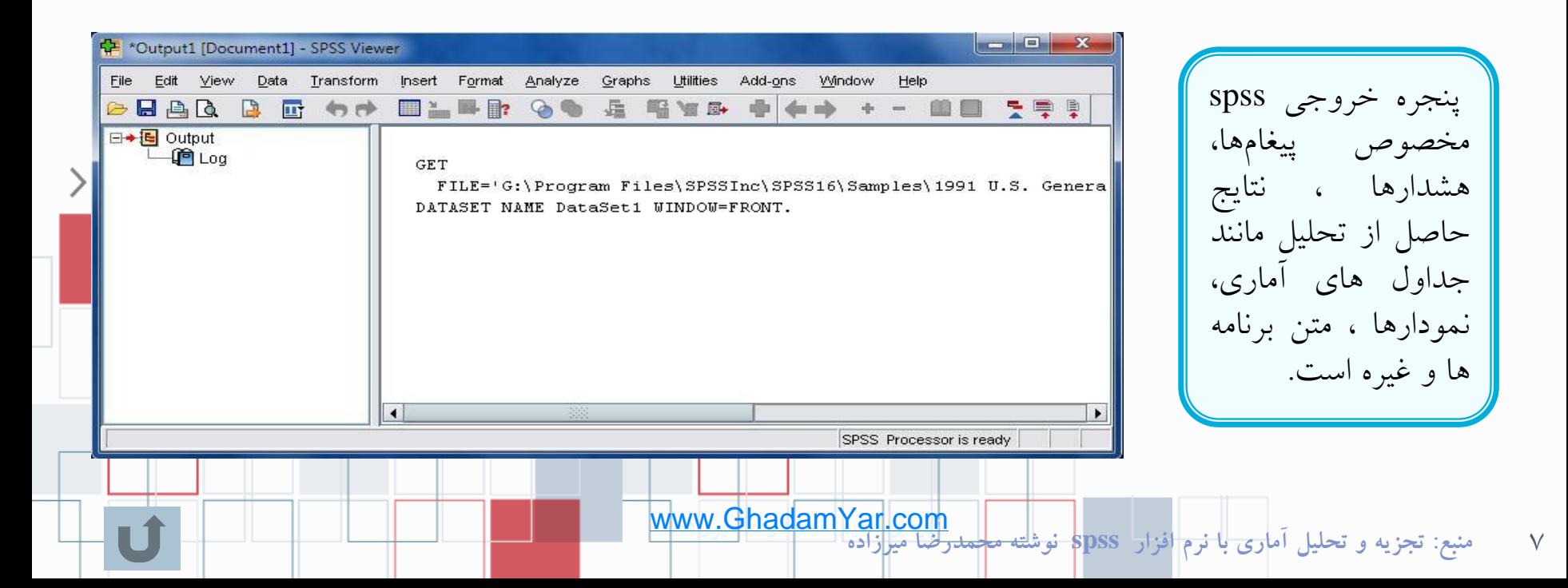

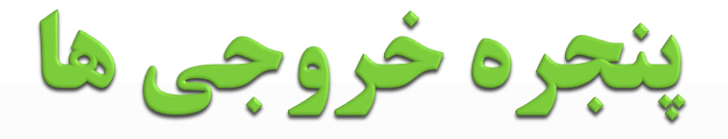

این پنجره مکانی است که نتیجه کارتان را در آن مشاهده می کنید و شامل دو بخش است. بخش Pane Outline که نمای کلی اجزای خروجی یا سر فصل تمام نتایج موجود از Viewer را به نمایش می گذارد و بخش دوم در سمت راست و به نام Pane Display است که در آن اشیاء خروجی به نمایش گذاشته شده است. هر بخش از

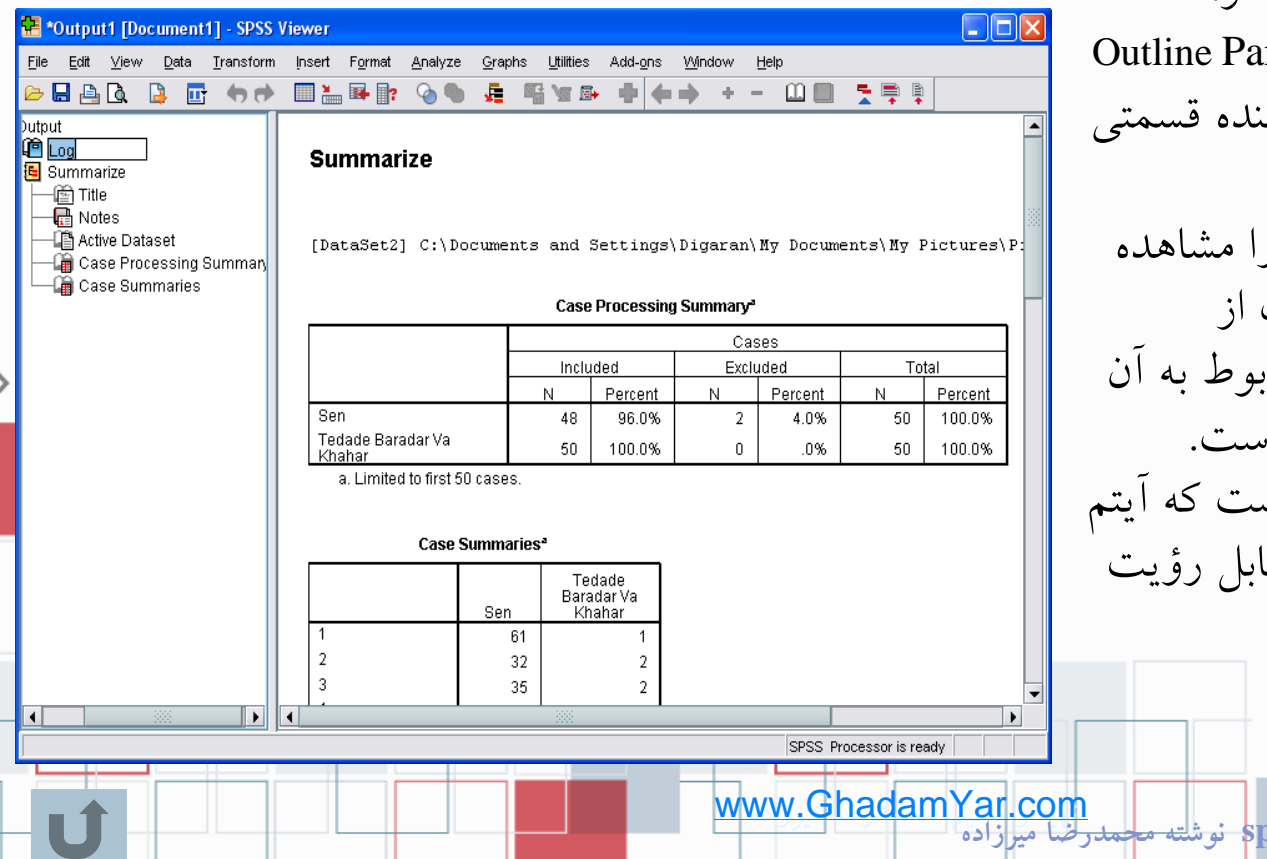

خروجی مانند یک جدول یا نمودار، با یک آیکون در سمت چپ me در ارتباط است و هر آیکون نمایا از خروجی است. در Outline Pane کتابچه هایی ر می کنید. با کلیک بر روی هریک از کتابچهها در سمت چپ شیئ مرب در Pane Display قابل رؤیت است. یک کتاب بسته نشاندهنده آن اس مربوط به آن در خروجی فعلاً قا نمی باشد.

**منبع: تجزيه و تحليل آماري با نرم افزار spss نوشته محمدرضا ميرزاده**

 $\wedge$ 

کزینه های منوی قایل

- با فرمان Save/File می توانید تغییرات را روی فایل داده ها ذخیره کنید.
- با فرمان ..File/Save As می توانید داده ها را در یک فایل  $\bullet$ جدید (به غیر از فایلی که روی آن کار میکنید) ذخیره کنید.
- با فرمان Data All Save/File می توانید تغییراتی را که به طور همزمان روی چند فایل داده انجام داده اید ، ذخیره کنید.
- با فرمان Database To Export/File می توانید داده ها را به یک پایگاه داده دیگر صادر کنید. صدور فایل داده، به پایگاه داده دیگر، در بخش های بعدی توضیح داده شده است.
- با فرمان Only Read File Mark/File می توانید داده ها را به طور موقت به صورت فقط خواندنی درآورید تا نتوان تغییراتی در فایل داده ها ایجاد کرد و مجدداً از همین فرمان که اینک به صورت Write Read File Mark/File است، می توانید آنها را به حالت خواندنی- نوشتنی درآورید.

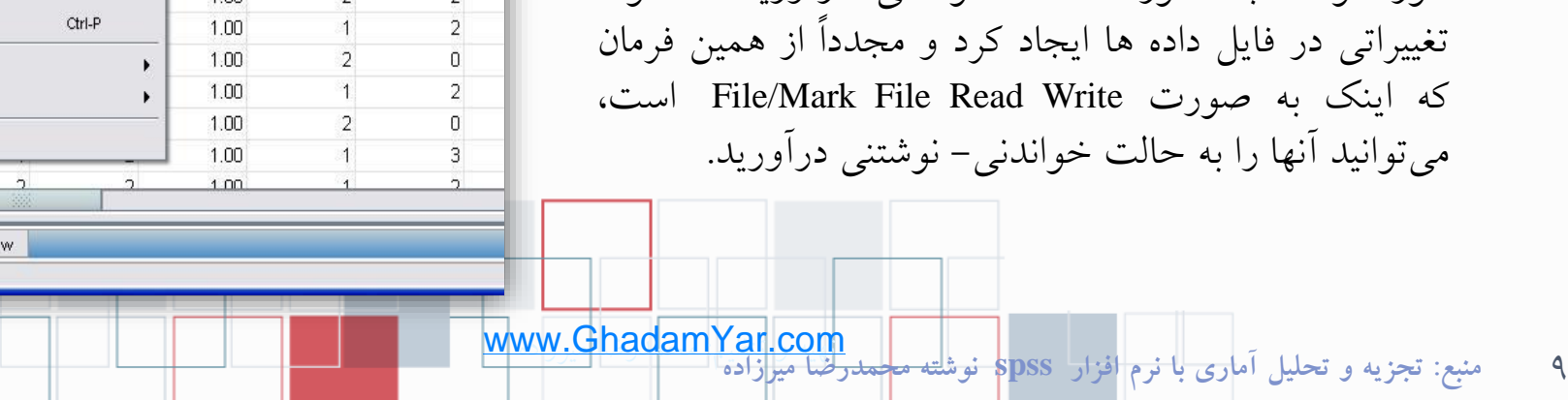

1991 U.S. General Social Survey.sav [DataSet1] - SPSS Data Editor

Ctrl-F4

Ctrl-S

Ctrl-Period

Þ

Graphs

粗 曲

region

 $1.00$ 

1.00

1.00

1.00

1.00

1.00

1.00

1.00

1.00

 $1.00$ 

1.00

1.00

1.00

1.00

 $1.00$ 

k

Utilities

happy

Add-ons

 $\mathbf{1}$  $\overline{2}$ 

 $\overline{1}$ 

 $\overline{9}$ 

 $\overline{2}$ 

 $\overline{2}$ 

 $\overline{1}$ 

 $\overline{2}$ 

 $\overline{2}$ 

 $\overline{2}$ 

 $\overline{2}$ 

 $\overline{1}$ 

 $\overline{2}$ 

 $\overline{2}$ 

 $\overline{2}$ 

Window

life

 $\overline{1}$ 

1.

0

 $\overline{2}$ 

 $1$ 

 $\Box$ 

 $\mathbf{1}$ 

 $\overline{a}$ 

2

 $\mathbf{1}$ 

 $\uparrow$ 

0

ñ.

 $\overline{2}$ 

D.

Help

File Edit View Data Transform Analyze

New Open

Close

Save

Open Database

Read Text Data...

Save As...

Save All Data

Export to Database...

Mark File Read Only

Display Data File Information

Predictive Enterprise Repository

Rename Dataset.

Cache Data...

Stop Processor

Switch Server...

**R** Print Preview

Recently Used Data Recently Used Files

 $\left| \cdot \right|$ 

Variable Vie

Print...

Exit  $71$ 

Data View

كزينه هاي منوي فايل

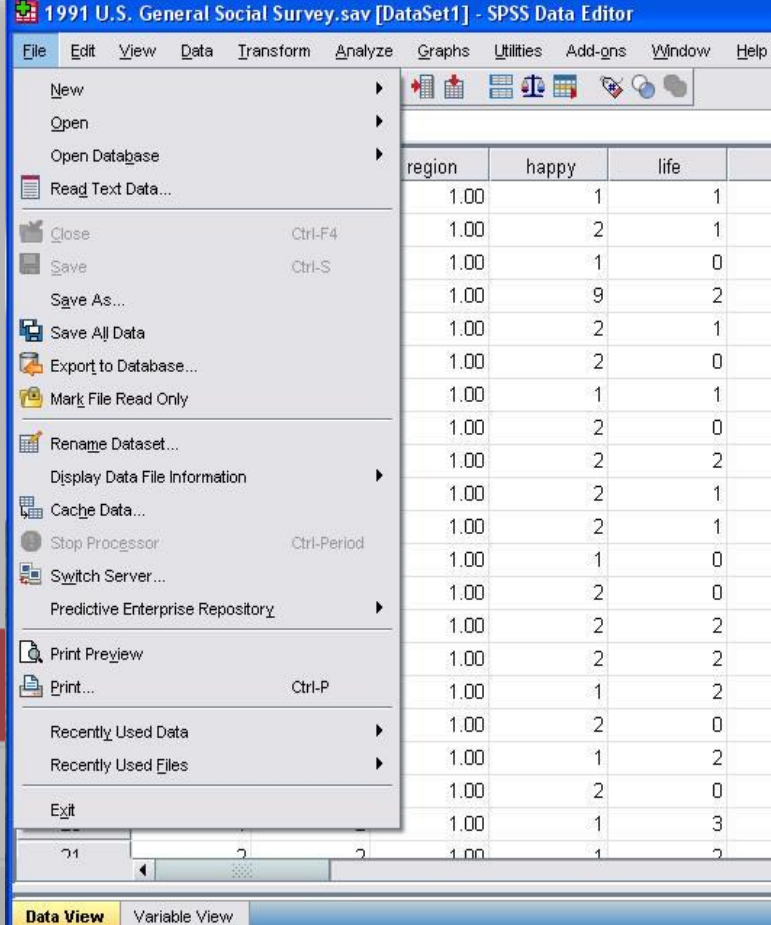

- با فرمان Review Print/File می توانید پیش نمایش نسخه چاپی از داده ها را مشاهده کنید.
- با فرمان Print/File می توانید داده ها را چاپ کنید. باید چاپگر شما روشن و آماده به کار باشد.
- با فرمان File/Rename Dataset می توانید نام پایگاه دادهها  $\bullet$ را تغییر دهید.
- با فرمان File/Recently Used Data تعدادی از فایل دادهها  $\bullet$ را که اخیرا توسط نرم افزار استفاده شده اند، نمایش می دهد. در این گزینه این امکان برای شما فراهم است تا با صرفه جویی در وقت، سریعتر به داده ها دسترسی پیدا کنید.
- اگر از فایل های دیگری غیر از فایل داده ها، استفاده می کنید، فرمان File Used Recently/File را به کار گیرید.

10 تهیه و تنظیم: محمدرضا میرزاده **منبع: تجزيه و تحليل آماري با نرم افزار spss نوشته محمدرضا ميرزاده** www.GhadamYar.com

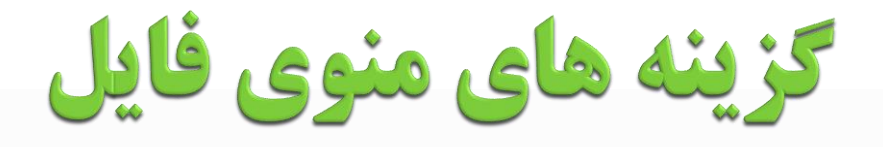

11 تهیه و تنظیم: محمدرضا میرزاده **منبع: تجزيه و تحليل آماري با نرم افزار spss نوشته محمدرضا ميرزاده**

اگر می خواهید فونت رنگ یا اندازه خطوط صفحه نمایش داده ها را تغییر دهید، از منوی View گزینه Font را انتخاب کنید و در کادر محاوره آن تغییرات دلخواه را اعمال کنید. با فرمان Gridline/View می توانید در پنجره نمایش داده ها، خطوط مرزبندی بین سلولها را مخفی یا آشکار کنید. با فرمان Label Valve/ View می توانید داده های اسمی و رتبه ای را در در صفحه نمایش داده ها، به یکی از دو صورت **کد** یا **برچسب** نمایش دهید. با فرمان Split /Window می توان پنجره Editor Data را به چهار ناحیه تقسیم کرد و در صورت لزوم مرز نواحی با کلیک کردن و کشیدن موس تغییر داد. برای لغو فرمان فوق از دستور Split Window استفاده کنید. این کار برای فایلهایی که حجم وسیعی از داده ها را در بر دارند، مفید است.

www.GhadamYar.com

 $>$ SPSS

دسترسي به پوشه داده ها

نرم افزار spss که در ایران مورد استفاده قرار گرفته است، نسخه ای دانشجویی از این نرم افزار است و با اهداف آموزشی ارائه شده است. به همین منظور هنگام نصب نرم افزار تعدادی فایل داده برای استفاده

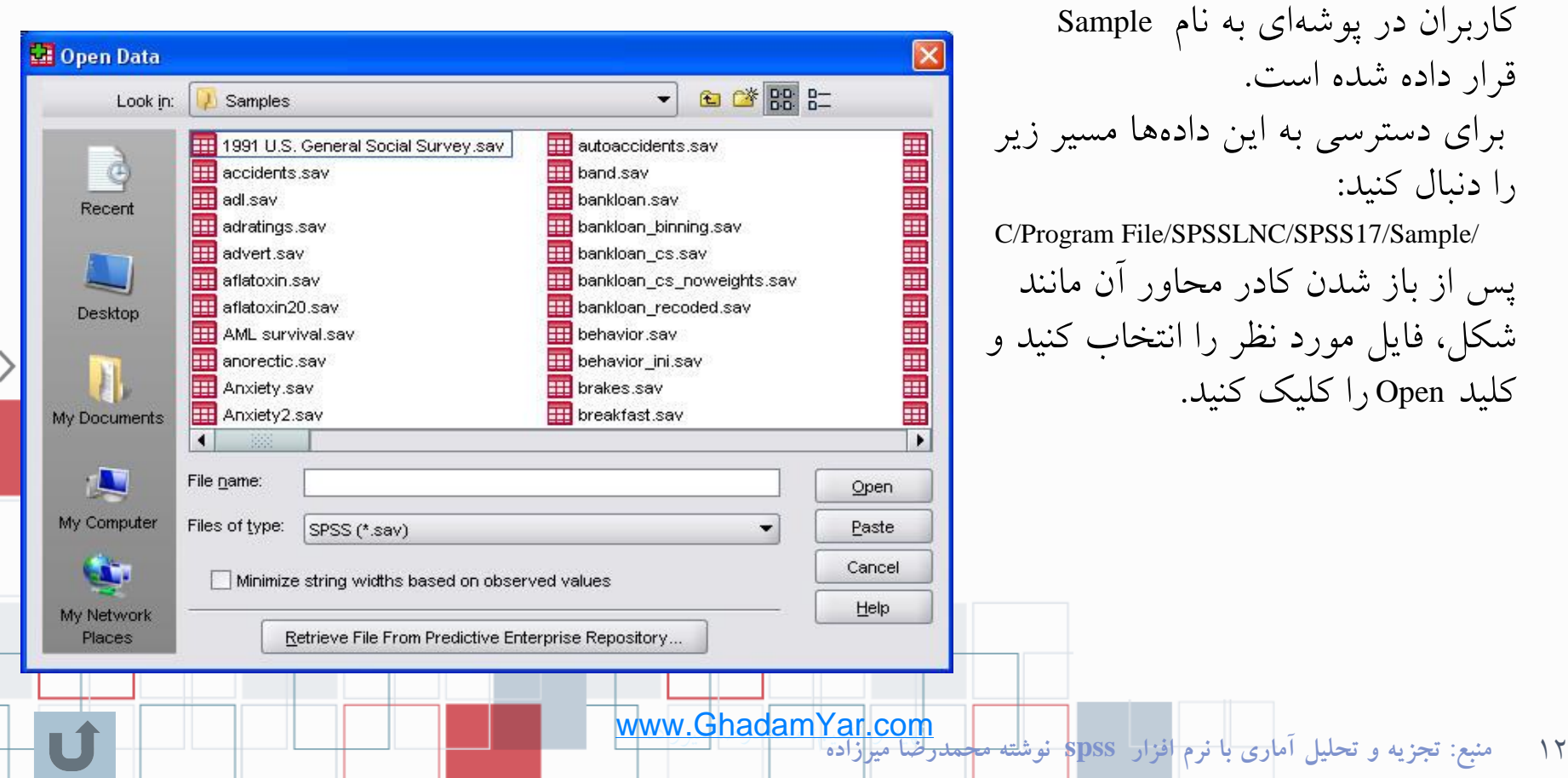

برای دسترسی به این را دنبال کنید: SSLNC/SPSS17/Sample/ پس از باز شدن کادر م شکل، فایل مورد نظر ر کلید Open را کلیک کنید.

قرار داده شده است.

# فراخوان فايل داده ها

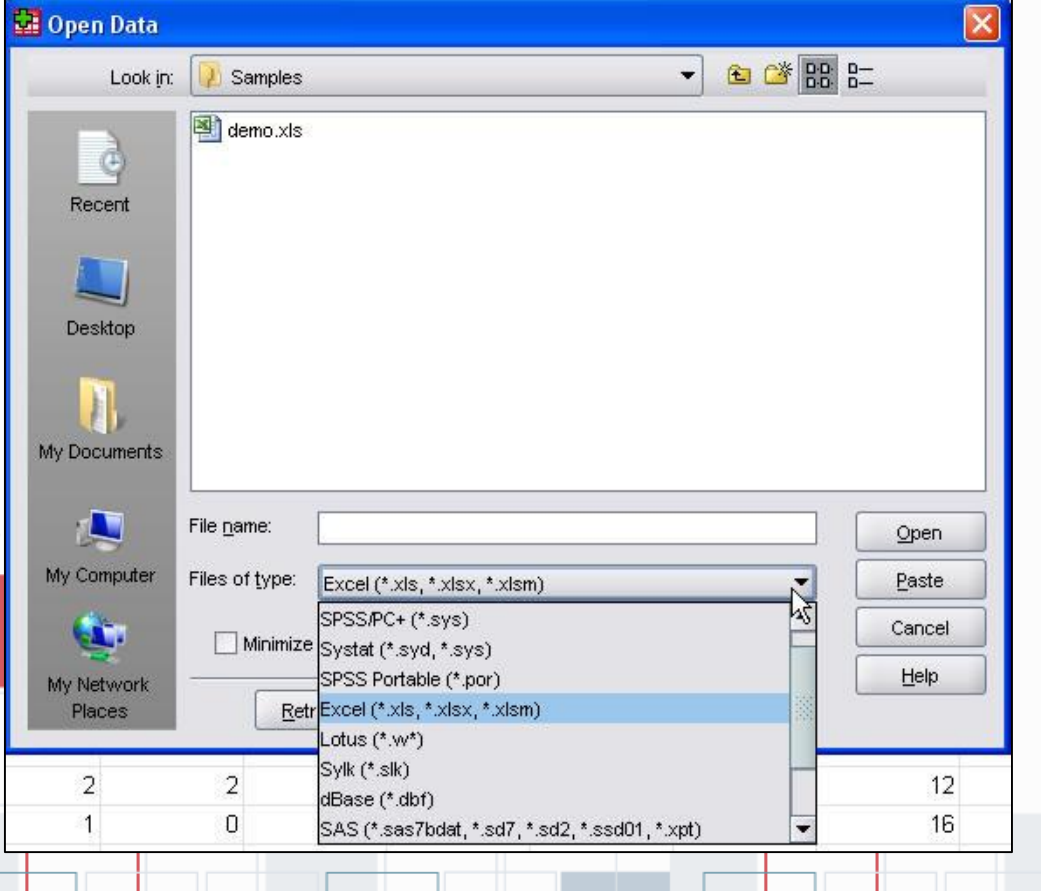

در بعضی مواقع فایل داده هایی که برای مطالعه در اختیار دارید در یک نرم افزار صفحه گسترده مانند Excel یا Access تایپ شده اند و شما ناگزیرید آنها را به محیط SPSS وارد کنید. برای فراخوانی یک فایل صفحه گسترده مانند Excel مراحل زیر را دنبال کنید. مسیر Data/Open/File را انتخاب کنید تا کادر محاوره ای مانند شکل باز شود. از نوار کرکره ای Type of File فرمت Excel (xls. (\*را انتخاب کنید. از کرکره ای :in Look مسیری را که فایل اکسل در آن قرار دارد برای نرم افزار مشخص کنید. نام فایل را در :File Name وارد کرده و کلید Open را کلیک کنید تا به کادر محاوره بعدی بروید.

13 تهیه و تنظیم: محمدرضا میرزاده **منبع: تجزيه و تحليل آماري با نرم افزار spss نوشته محمدرضا ميرزاده** www.GhadamYar.com

فراخوان فايل داده ها

14 تهیه و تنظیم: محمدرضا میرزاده **منبع: تجزيه و تحليل آماري با نرم افزار spss نوشته محمدرضا ميرزاده**

در کادر محاوره باز شده گزینه ... Read Variable Name From the را در صورتی که اسامی متغیرها در فایل صفحه گسترده نوشته شده است ، عالمت دار کنید.

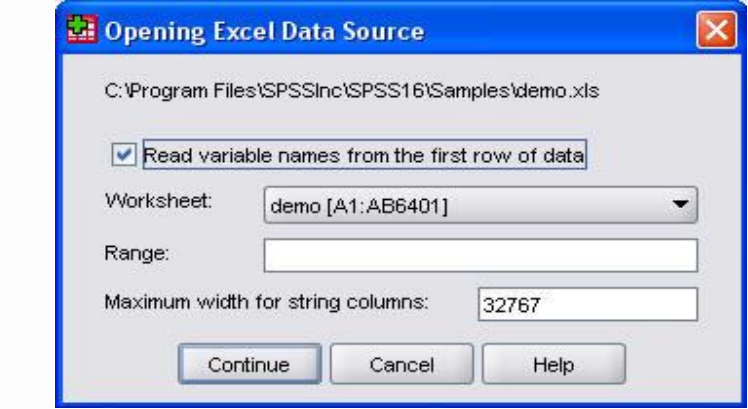

>SPSS

از کرکره ای :Work Sheet کاربرگی را که داده ها در آن وارد شده است برگزینید. اگر قصد دارید محدوده خاصی از داده ها را به SPSS وارد کنید در بخش :Range و یا متغیرهای رشته ای را در کادر ...For Width Maximum مشخص کنید. روی دکمه Open کلیک کنید تا داده ها به محیط SPSS وارد شوند.

www.GhadamYar.com

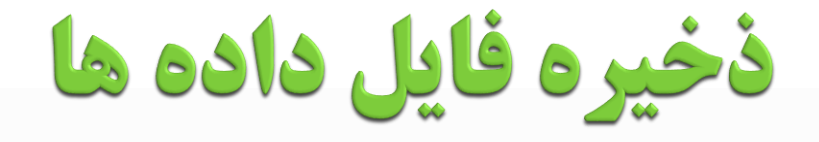

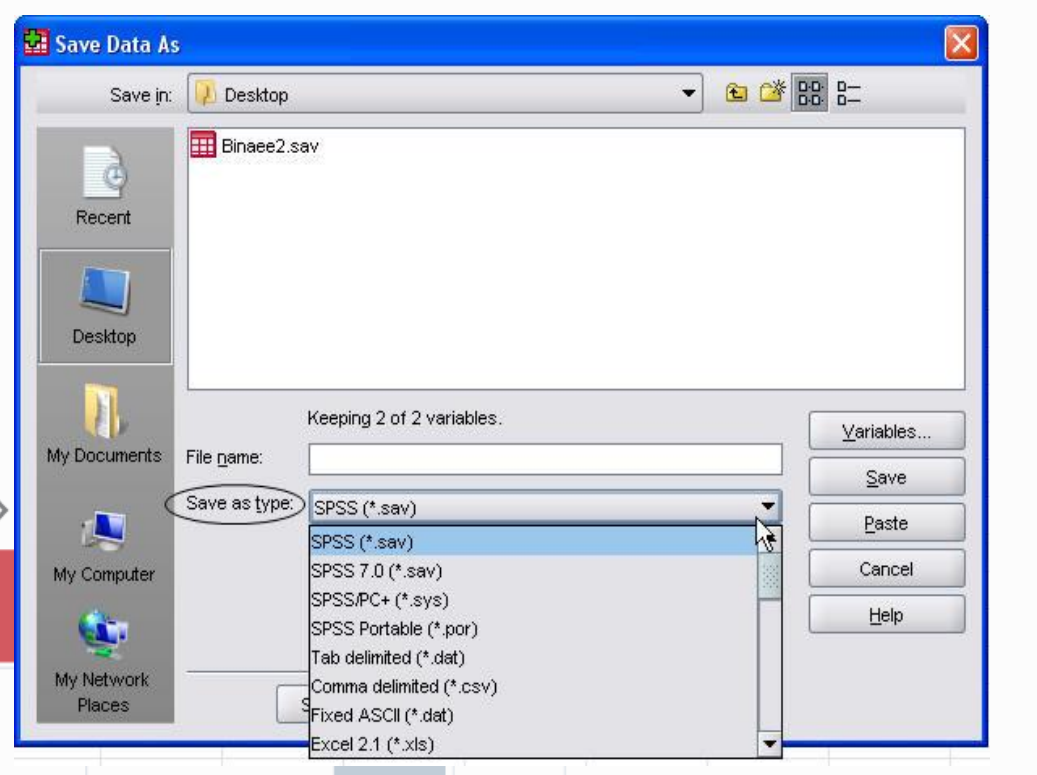

اگر قصد دارید داده های SPSS را به فرمتهای دیگری تبدیل کنید و از آنها در محیط نرم افزارهای دیگر استفاده کنید، مثالً می خواهید یک فایل داده در SPSS را با فرمت Excel ذخیره نمائید، باید مراحل زیر را دنبال کنید: فایلی را که می خواهید با فرمت دیگری غیر از SPSS ذخیره کنید، باز کنید. فرمان ..as Save/File را اجرا کنید تا کادر محاوره ای مانند شکل بازشود. از کشوی کرکره ای :Type as Save گزینه Excel یا Excel <sup>97</sup> Through <sup>2003</sup> (\*.xls) (xls.(\*2007 را انتخاب کنید. در بخش :File name برای فایل جدیدی که ایجاد می کنیم یک اسم انتخاب نمائید. مسیری را که می خواهید فایل تبدیل شده را ذخیره کنید از :in Save معین کنید.

15 تهیه و تنظیم: محمدرضا میرزاده **منبع: تجزيه و تحليل آماري با نرم افزار spss نوشته محمدرضا ميرزاده** www.GhadamYar.com

## اطلاعات يك فايل داده

گاهی اوقات کاربران می خواهند به منظور خاصی اطالعات مربوط به فایل داده را در اختیار داشته باشند، امکان مشاهده جزئیات مربوط به متغیرها مانند: نام، نوع، مقادیر و برچسب های مقادیر آنها مفید می باشد. مخصوصاً اگر فایل دادهای که کار میکنید بزرگ باشد و شما نام همه متغیرها را نتوانید به خاطر بسپارید. شاید بخواهید اطلاعات مربوط به متغیرهای فایل دادهای را که در حال حاضر بر روی آن کار می کنید، در خروجی مشاهده کنید و احتماال از آن یک نسخه چاپی تهیه کنید.

 $>$ SPSS

www.GhadamYar.com

16 تهیه و تنظیم: محمدرضا میرزاده **منبع: تجزيه و تحليل آماري با نرم افزار spss نوشته محمدرضا ميرزاده**

## اطلاعات يك فايل داده

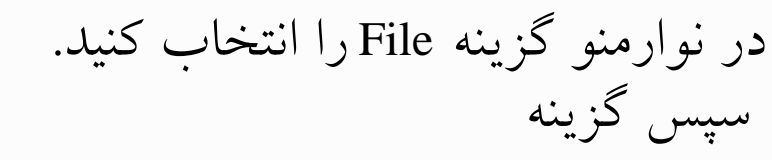

Display Data File Information/Working File

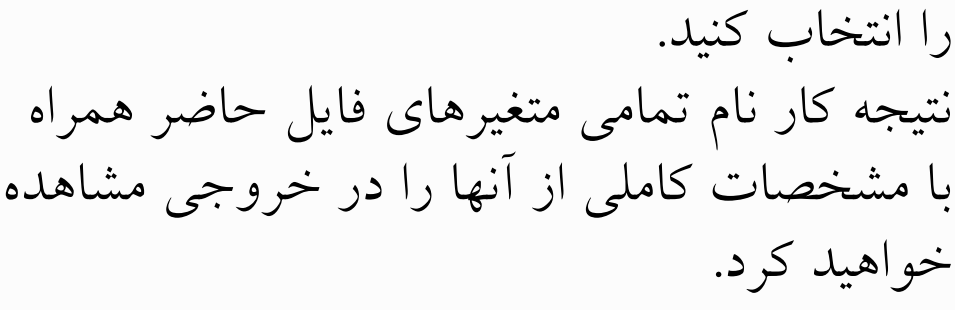

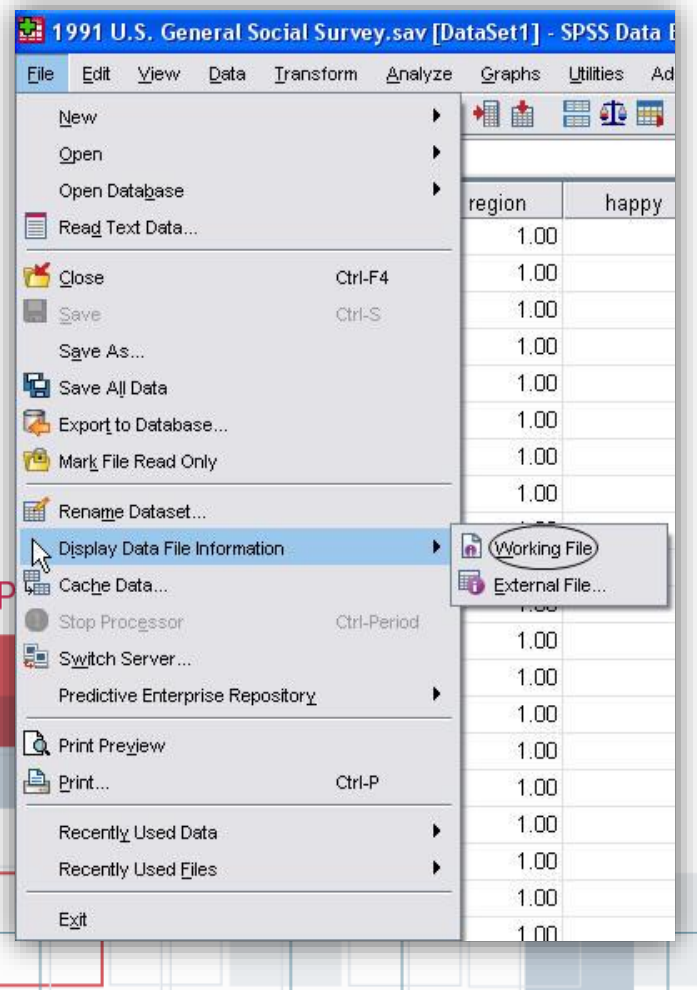

 $\frac{1}{5}$ 

17 تهیه و تنظیم: محمدرضا میرزاده **منبع: تجزيه و تحليل آماري با نرم افزار spss نوشته محمدرضا ميرزاده** www.GhadamYar.com

جستجو دريك فايل داده

- برای رفتن به نمونه )Case )مورد نظر از نوار ابزار، آیکون Case To Go را انتخاب و در پنجره باز شده شماره Case مورد نظر را وارد کرده، OK را فشار دهید.
- برای رفتن به یک متغیر خاص از نوار ابزار استاندارد، آیکون Variable to Go را انتخاب و در پنجره باز شده نام متغیر مورد نظر را وارد کرده OK را فشار دهید.
- برای رفتن به ابتدا و انتهای فهرست داده ها به ترتیب از کلیدهای Ctrl+Home و Ctrl+ End استفاده کنید.
- کلیه عملیات حذف، اضافه، کات و کپی کردن یک متغیر یا یک نمونه )Case )یا بخشی از سلولها با راست کلیک کردن و انتخاب گزینه های مناسب انجام می شود.

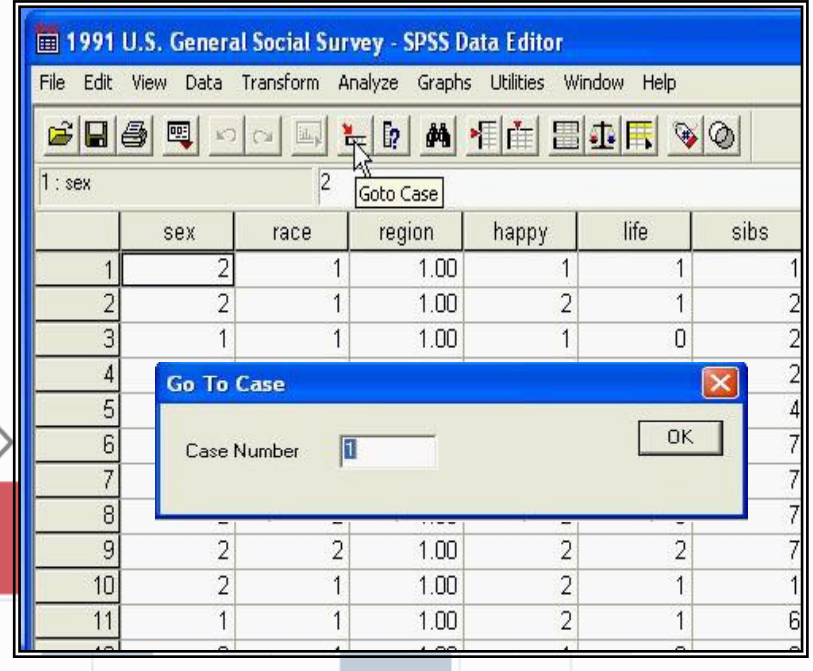

**منبع: تجزيه و تحليل آماري با نرم افزار spss نوشته محمدرضا ميرزاده** www.GhadamYar.com

#### انتخاب نمونه ها (Select Case)

- در مواقعی که می خواهید روی بعضی از نمونه های خاص کار کنید. مثال می خواهید کسانی را که زیر 18 سال سن دارند به دالیلی از تحلیل کنار بگذارید و یا هنگامی که می خواهید یک نمونه تصادفی از بین نمونه ها می تواند از دستور case select استفاده کنید. برای این کارمی توانید از منوی اصلی گزینه Data و سپس Case Select را انتخاب کنید تا پنجره آن باز شود.
- در گزینه اول (All Cases) همه داده ها در تحلیلها ) شرکت داده میشوند.
- گزینه دوم satisfied is Condition If را انتخاب و برروی کلید if کلیک کنید تا کادر If باز شود از سمت چپ متغیر مورد نظرتان را انتخاب و به پنجره سمت راست منتقل کنید. سپس با استفاده از صحفه کلید داده شده دستورانتخاب را وارد کنید. برای مثال  $Age > = 18$
- نتیجه کار به این صورت است که نمونه هایی که سن کمتر از 18 سال دارند از مطالعه حذف خواهند شد.

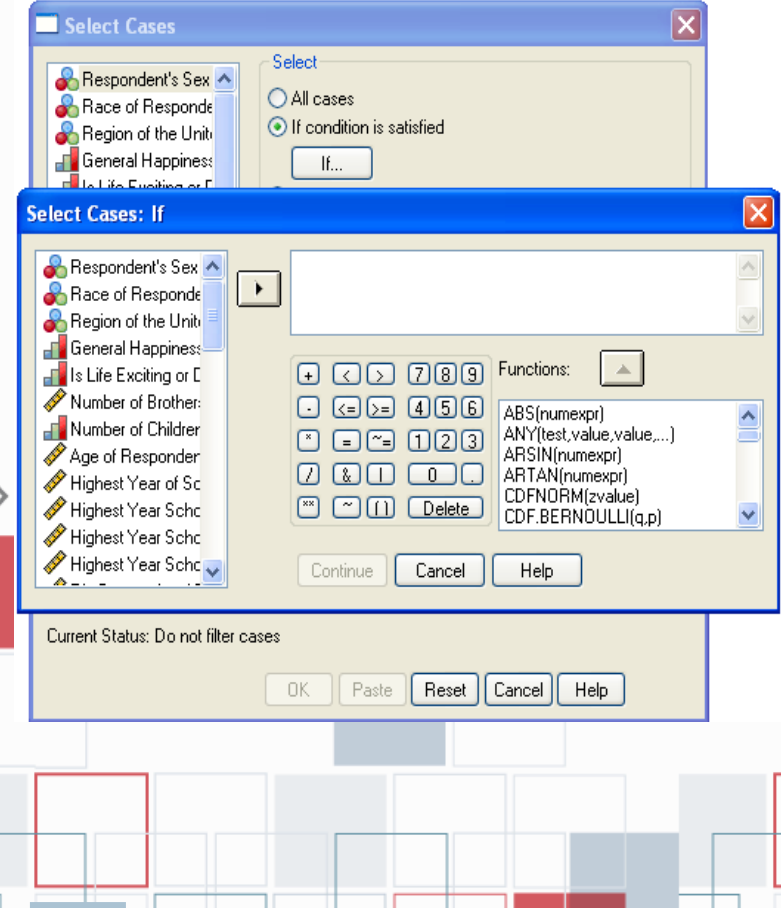

www.GhadamYar.com

 $19$ 

### انتخاب نمونه ها (Select Case)

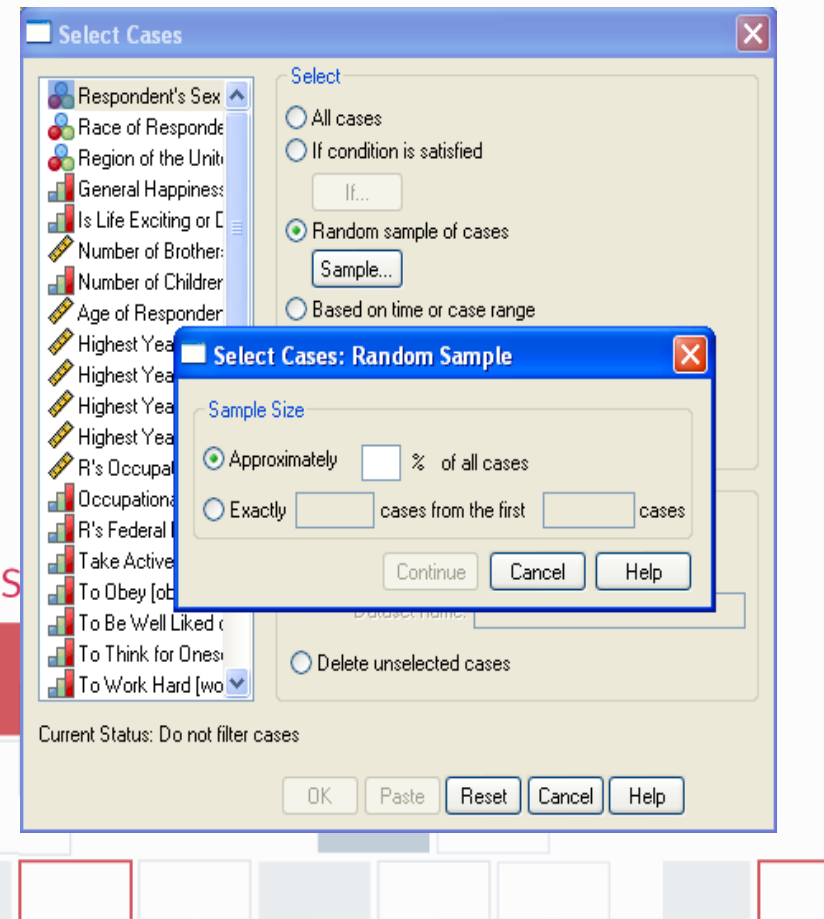

برای Random Sample Of Case سوم گزینه انتخاب یک نمونه تصادف<sub>ی</sub> در پنجرهی باز شده این گزینه را تیک بزنید. برای نحوه انتخاب کلید Sample را فشار دهید تا پنجره مربوط به آن باز شود. در پنجره باز شده: الف- اگر می خواهید درصدی از داده ها را بطور تصادفی انتخاب کنید مقدار آن را معلوم کنید. ب- تعداد نمونه مورد نظرتان را در گزینه بعدی وارد کنید و معلوم کنید که این تعداد از بین چه تعدادی از داده ها انتخاب شوند. اگر می خواهید نمونه هایی را که شماره آنها بین دو مقدار مثال بین 50 تا 150 است انتخاب کنید، این دو عدد را در جای خالی

داده شده، وارد کنید. سپس Continue را فشار

**منبع: تجزيه و تحليل آماري با نرم افزار spss نوشته محمدرضا ميرزاده** www.GhadamYar.com

دهید.

#### انتخاب نمونه ها (Select Case)

 اگر می خواهید نمونه ها را به دلخواه انتخاب کنید باید متغیری به عنوان فیلتر تشکیل دهید که شامل مقادیر صفر و غیر صفر باشد. سپس باید در گزینه variable filter Use ابتدا متغیر فیلتر را وارد کرده و سپس ok را بفشارید. اگر متغیر فیلتر مقدار صفر باشد نمونه مورد نظر انتخاب نمی شود و اگر غیر صفر باشد نمونه مورد نظر انتخاب خواهد شد. نتیجه کار برای همه گزینه های گفته شده در فایل داده ها به این صورت است که روی شماره بعضی از نمونه ها )Case )خط خورده که مفهوم عدم انتخاب و روی بعضی از شماره نمونه ها خط نخورده است که به مفهوم انتخاب شده است. اگر می خواهید بجای خط خوردن نمونه های انتخاب نشده آنها را حذف کنید گزینه Delete را عالمت دار کنید.

 $>$ SPSS

**منبع: تجزيه و تحليل آماري با نرم افزار spss نوشته محمدرضا ميرزاده** www.GhadamYar.com

 $\uparrow$ 

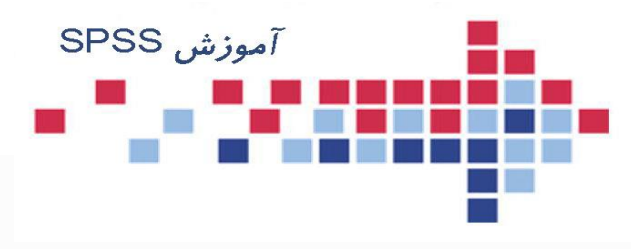

# پایان قسمت دوم

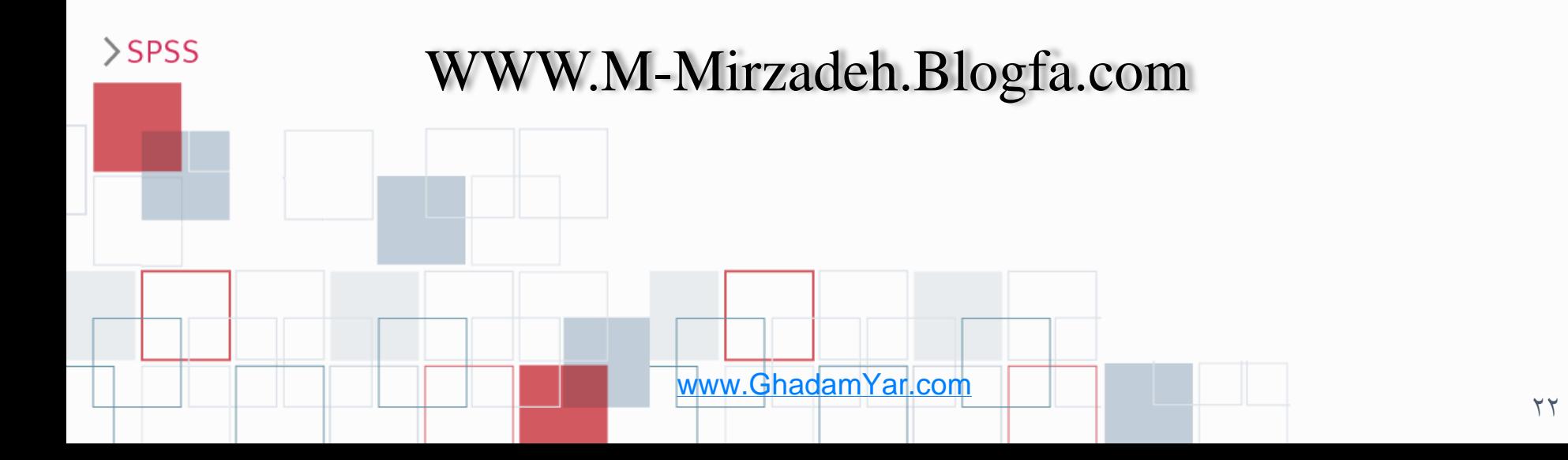